#### **Quick reference guide**

# **Education Software Installer 2015 Installation package (MSI) installation guide for Windows**

# Introduction

This guide is intended for teachers, IT administrators and others who are responsible for installing software on multiple computers. This guide explains how to install the SMART software using the Education Software Installer.

## <span id="page-0-0"></span>Computer requirements

- Intel®Core™ 2 Duo processor or better
- 2 GB of RAM
- 3 GB free hard disk space
- Windows 7 SP1 or later
- Internet access to download SMART software

SCCM/GPO installations requires additional components on remote computers:

- Microsoft® .NET Framework 4.5.1 for SMART Ink and SMART Notebook
- Microsoft Visual Studio<sup>®</sup> Tools for Office for SMART Ink
- Adobe® Flash® Player 19 ActiveX® control for SMART Notebook software
- Adobe Flash Player 19 Firefox® plug-in for SMART Notebook and SMART Response software

# Getting installation and configuration files

Installation packages are available as EXE or MSI. This quick reference guide, uses the MSI installation package (**SMARTEducationSoftware.msi**) also referred to as ESI.msi. For installation configuration use the SMART Install Manager (**smartinstallmanager1\_6.exe**). These packages can be found on the supplied DVD or online from the SMART Website.

For more detailed information, see the full SMART Education Software system administrator's guide at

<http://education.smarttech.com/products/notebook/notebook-resources-for-admins>

### Using the supplied DVD

Locate **SMARTEducationSoftware.msi** and copy the file to your network, then install SMART Install Manager from the DVD.

#### **To install the SMART Install Manager from the DVD**

- 1. Insert the DVD in your computer's DVD driver.
- 2. Browse to **Administrators > Windows** on the *DVD drive*, and then double-click **SMART Install Manager.exe**.

The SMART Install Manager installation wizard appears.

3. Follow the on-screen instructions.

## Using the SMART website

Download the SMART Education Software and SMART Install Manager from the website following the steps below.

#### **To download and start the installer from the SMART website**

- 1. Go to [https://education.smarttech.com/en/products/notebook/download#admin.](https://education.smarttech.com/en/products/notebook/download#admin)
- 2. If you have a product key enter it into the *Enter your key* field, or select *Looking for an older version of Notebook or know what software you need?* link.

3. Complete steps 1-4 and click **DOWNLOAD** as outlined below (be sure to select **MSI Installer Package** in step 4).

#### **Administrators**

To find out if you are entitled to this release, enter your Notebook software license key below

Step 1 - Enter your key  $\mathcal{D}$  $\rightarrow$ Looking for an older version of Notebook or know what software you need? Step 2 - Select your version SMART Notebook 15.2  $\ddot{\phantom{0}}$ 

Step 3 - Confirm your operating system

**Windows** ◎ Mac

Step 4 - Select install package

- **MSI Installer Package**
- **EXE** Installer

#### **DOWNLOAD**

Choose optional add-on packages @ SMART Install Manager

- 4. Download SMART Install Manager, click the *SMART Install Manager* link (under *Choose optional add-on packages*). Save the **smartinstallmanager1\_6.exe** file to your computer.
- 5. Browse to and double-click the **smartinstallmanager1\_6.exe** file you downloaded. The SMART Install Manager installation wizard appears.
- 6. Follow the on-screen instructions. SMART recommends the Gallery content be turned off for this installation.

### Extract Support folder

You can extract and save the contents of the downloaded **smartesi2015decemberadmin.zip** file to a location and deploy the third party pre-requisites from there. Be sure to extract the zip file with the directory structure intact.

## **NOTES**

- Pre-requisites exists in the extracted Support folder.
- Make sure to install the third party pre-requisites before installing the ESI.msi.

# Configure SMART Education Software for deployment

After installation, use SMART Install manager (**smartinstallmanager1\_6.exe**) to configure SMART Education Software installer for deployment.

#### **To open an installation package**

- 1. Start the install manager, then select **File > Open**.
- 2. Drag the SMARTEducationSoftware.msi file into the SMART Installer Manager window.

You can also select installation packages on your computer by clicking **Specify a package to modify**, browsing to the file and selecting **Open**.

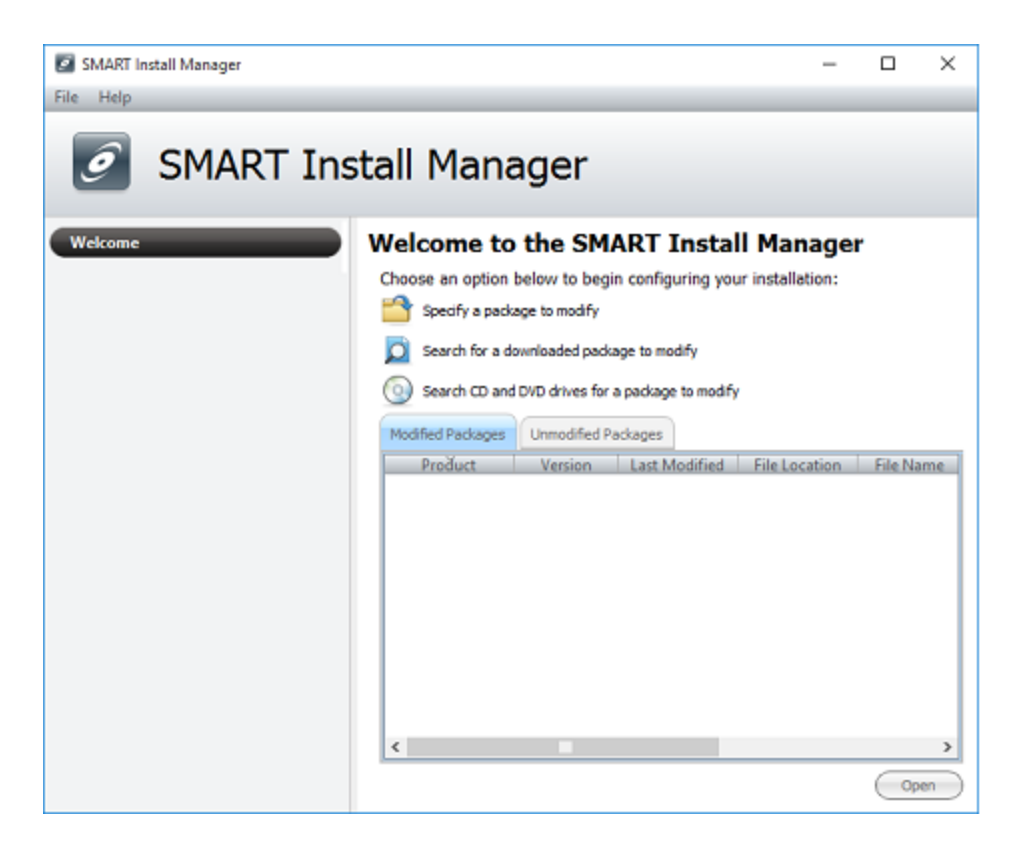

## Configuring products and options for installation

After you open an installation package, select the products and options from the control panel.

#### *<u><b>C* IMPORTANT</u>

The following options install the software using the default settings.

#### **To select products and options**

- 1. Select **Product Selection** from the *General Options* menu.
- 2. Select the following products from the *Select the products you want to install* box if they are not already selected:
	- **SMART Product Drivers**
	- **SMART Ink**
	- **SMART Notebook software**
- 3. Read both notes under the *SMART Notebook software* product selection, and select **I acknowledge the above note** check box.
- 4. Enter your product key in the *Product key* box.

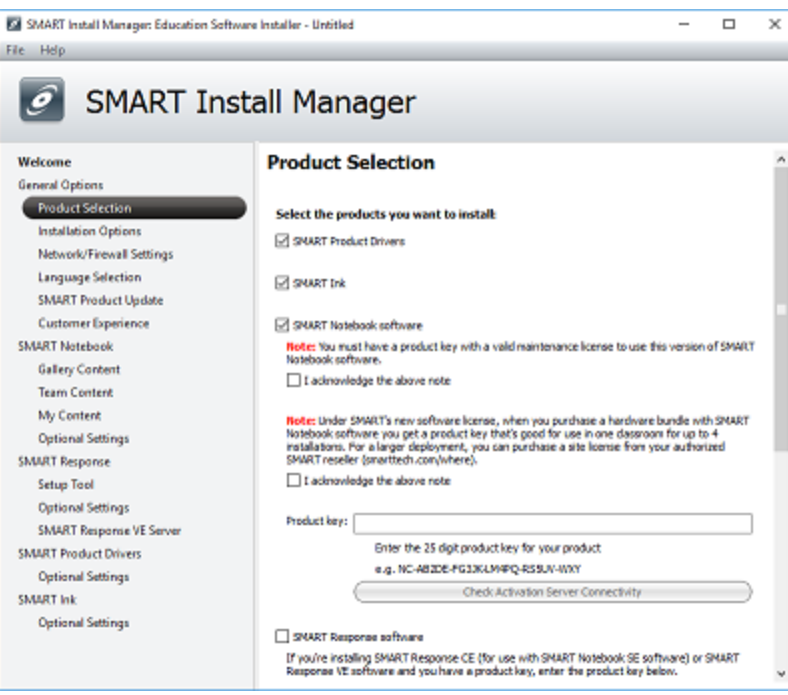

- 5. Select the **Gallery Content** from the *SMART Notebook* menu.
- 6. Select the **Don't install the Gallery** check box.

#### **To publish the configuration**

1. Select **File > Publish**.

The published output is a formatted .mst file.

2. Select **File > Save** to save and complete the configuration process.

# Deployment of SMART Education Software

Make sure that all the required third-party installation packages (described on [page](#page-0-0) 1) are installed on client computer before you run the Education Software installer package. These packages are located in the **Support** folder of the downloaded admin .zip file.

#### *<u><b>C</u>* **IMPORTANT**

Some SMART Notebook software features will not work properly if the required third-party software is not installed first.

Follow the instructions below to deploy onto a single computer or multiple computers.

#### **To deploy or install on a single computer**

- 1. Open the **Administrator command** window and use the cd command to navigate to the folder that contains the extracted contents of the admin .zip file.
- 2. Enter the following command:

#### **msiexec /I ESI.msi TRANSFORMS=ESI.mst /qn**

• Where ESI.mst is the name of the configuration file that you published with SMART Install Manager.

• To enable MSI logging for possible error reports, add the following: **/L\*V "[path]\logfile.log**".

#### **To deploy or install onto multiple computers**

1. Open **Administrator command** window and use the cd command to navigate to the folder that contains the extracted admin .zip file.

2. Enter the following command:

#### **msiexec /I ESI.msi TRANSFORMS=ESI.mst /qn**

• Where ESI.mst is the name of the configuration file that you published with SMART Install Manager.

- To enable MSI logging for possible error reports, add the following: **/L\*V "[path]\logfile.log**".
- You can also use network- configured push applications, such as GPO, and SCCM.

• Configure the push tool for the application installer, command line entries, and required network and computer groups to push the SMART installation installer.

#### $|\nabla|$ **NOTE**

If you use a network deployment tool, such as Group Policy software installation, start up script, or Microsoft SCCM, you can specify your product key in Install Manager or by using command-line parameters. Activation occurs during installation on each computer.

## **TIP**

If your computer stops responding after the performing procedure above, restart your computer.

For more-detailed information, see the full SMART Education Software system administrator's guide at <http://education.smarttech.com/products/notebook/notebook-resources-for-admins>

For more information, visit [smarttech.com/smartroom](http://smarttech.com/smartroom) For more training, visit [smarttech.com/trainingforbusiness](http://www.smarttech.com/trainingforbusiness)

<sup>©</sup> 2016 SMART Technologies ULC. All rights reserved. SMART Board, smarttech, the SMART logo and all SMART taglines are trademarks or registered trademarks of SMART Technologies ULC in the U.S. and/or other countries. All third-party product and company names may be trademarks of their respective owners. Contents are subject to change without notice. 02/2016.